# Quickstart Vorlesungen

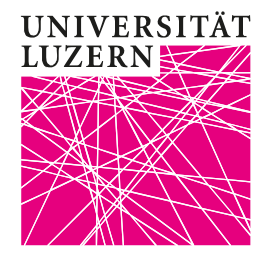

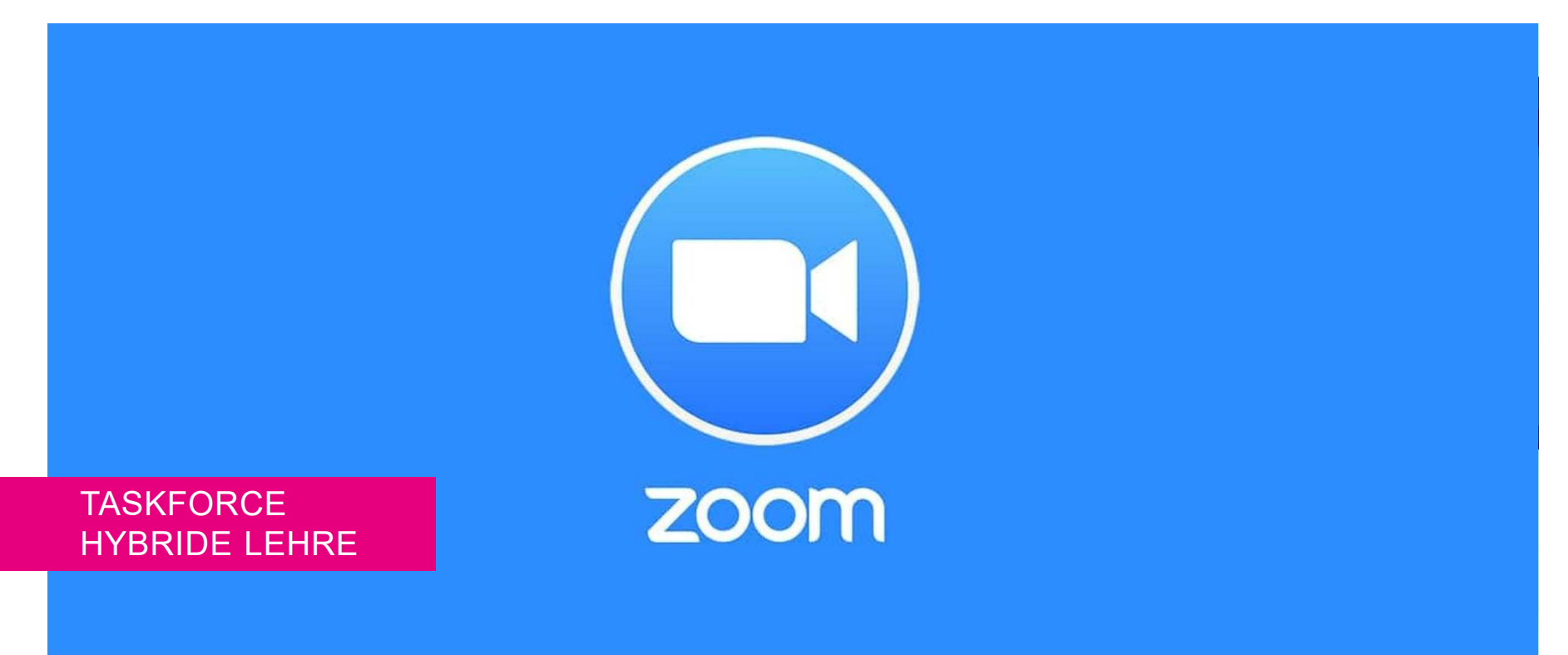

## **Vorlesung ohne Aufzeichnung**

## **1. Vor der Vorlesung**

- 1. Starten Sie wie gewohnt die Anlage, den Beamer und den Laptop
- 2. Nehmen Sie das gewünschte Mikrofon
- 3. Starten Sie PPT
- 4. Starten Sie ZOOM über den Desktop-Client und dort das Meeting der Vorlesung
- 5. Klicken Sie auf «Bildschirm freigeben» und wählen Sie «Bildschirm» und «Teilen»

### **2. Während der Vorlesung**

- 1. Sie können PPT wie gewohnt bedienen
- 2. Wiederholen Sie Fragen und Beiträge der vor Ort anwesenden Studierenden
- 3. Die Beiträge der über ZOOM Teilnehmenden werden über die Raumlautsprecher ausgegeben
- $\blacktriangleright$ Optional: Nutzen Sie Fragetools wie z.B. [frag.jetzt](https://frag.jetzt/home)

### **3. Nach der Vorlesung**

1. Beenden Sie ZOOM

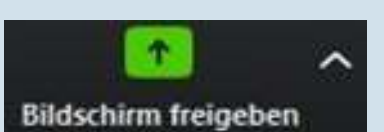

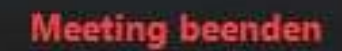

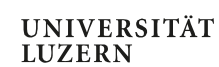

## **Vorlesung mit Aufzeichnung**

### **1. Vor der Vorlesung**

- 1. Starten Sie wie gewohnt die Anlage und den Beamer
- 2. Nutzen Sie Ihren eigenen Laptop
- 3. Nehmen Sie das gewünschte Mikrofon
- 4. Starten Sie PPT
- 5. Starten Sie ZOOM und das Meeting der Vorlesung
- 6. Wählen Sie unten in der Taskleiste «Mehr …» und im Menü «Aufzeichnen»
- 7. Klicken Sie auf «Bildschirm teilen» und wählen Sie «Bildschirm» und «Teilen»

#### **2. Während der Vorlesung**

- 1. Sie können PPT wie gewohnt bedienen
- 2. Wiederholen Sie Fragen und Beiträge der vor Ort anwesenden Studierenden
- 3. Die Beiträge der über ZOOM Teilnehmenden werden über die Raumlautsprecher ausgegeben
- $\blacktriangleright$ Optional: Nutzen Sie Fragetools wie z.B. frag.jetzt

### **3. Nach der Vorlesung**

- 1. Beenden Sie ZOOM
- 2. Ihr Laptop benötigt etwa 30% der Vorlesungszeit, um die Daten in eine Video-Datei umzurechnen.
- 3. Sie finden die Datei unter Dokumente/ZOOM/[Datum der Aufzeichnung]
- 4. Benennen Sie die Datei um: HS20\_VL\_NAME\_ TITEL \_JJJJMMTT\_ERGAENZUNG
- 5. Laden Sie die Datei auf SWITCHtube hoch

Taskforce Hybride Lehre – Zentrum Lehre

#### UNIVERSITÄT **LUZERN**

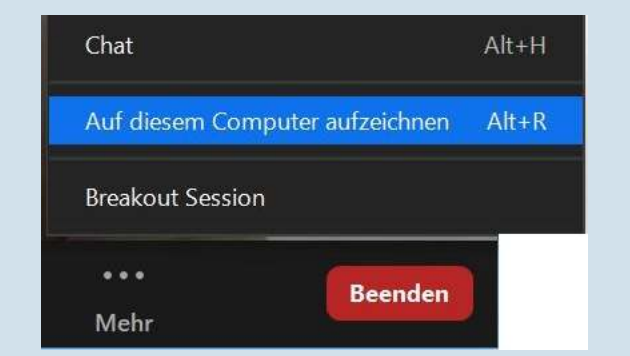